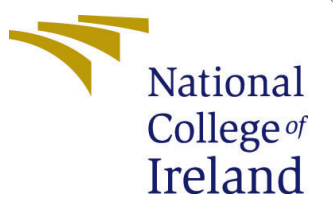

# Configuration Manual

MSc Research Project Data Analytics

## Sourav Prabhakar Bhor Student ID: x19231741

School of Computing National College of Ireland

Supervisor: Majid Latifi

#### National College of Ireland Project Submission Sheet School of Computing

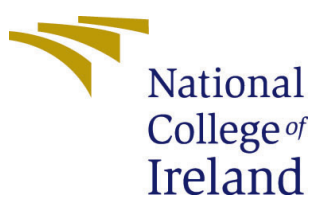

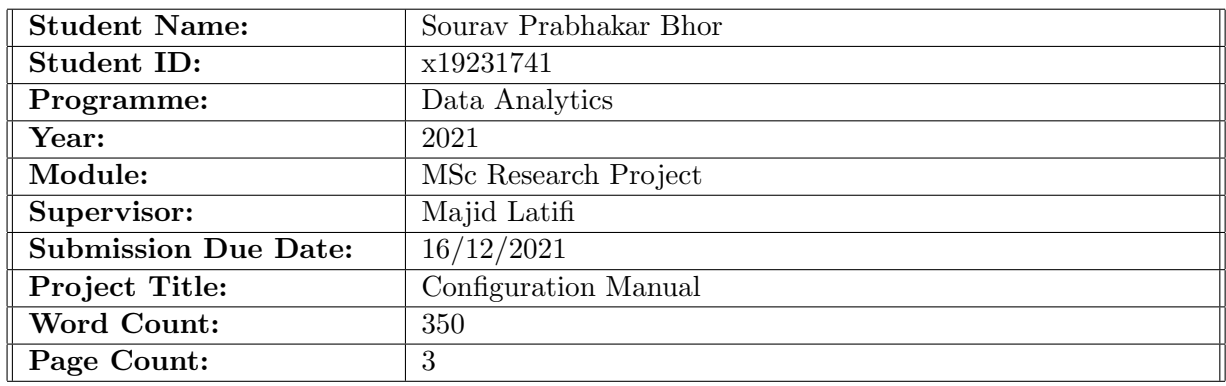

I hereby certify that the information contained in this (my submission) is information pertaining to research I conducted for this project. All information other than my own contribution will be fully referenced and listed in the relevant bibliography section at the rear of the project.

ALL internet material must be referenced in the bibliography section. Students are required to use the Referencing Standard specified in the report template. To use other author's written or electronic work is illegal (plagiarism) and may result in disciplinary action.

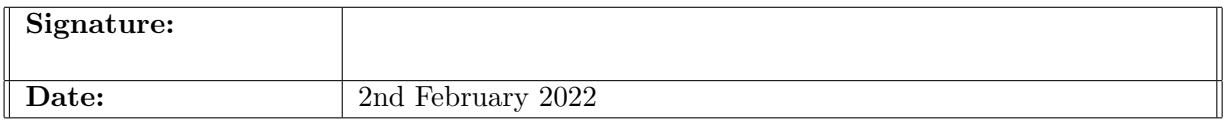

#### PLEASE READ THE FOLLOWING INSTRUCTIONS AND CHECKLIST:

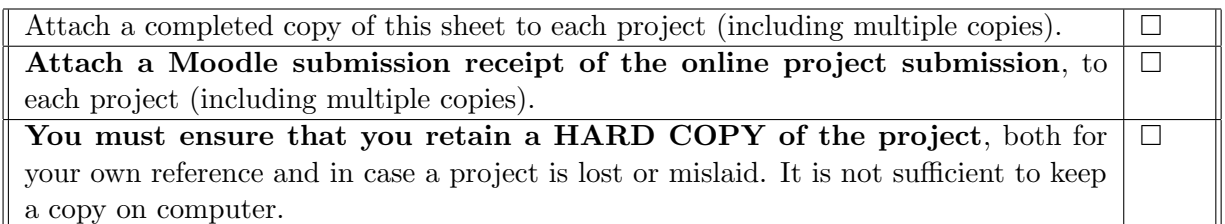

Assignments that are submitted to the Programme Coordinator office must be placed into the assignment box located outside the office.

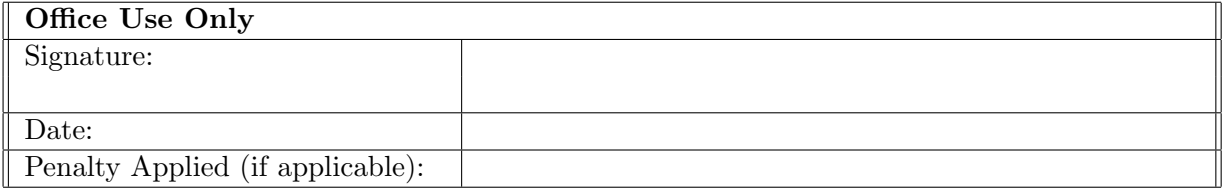

## Configuration Manual

### Sourav Prabhakar Bhor x19231741

### 1 Prerequisite Configuration

#### 1.1 Python Setup

- Install python on your system. Minimum required version 3.9.x. Download it from: <https://www.python.org/downloads/>
- For Instructions on how to download and install it on system visit the link: [https:](https://docs.python.org/3/using/index.html) [//docs.python.org/3/using/index.html](https://docs.python.org/3/using/index.html)

### 1.2 PyTorch & CUDA Setup

- Skip CUDA Setup step if GPU not available for your system
	- Install CUDA version from: <https://developer.nvidia.com/cuda-11-3-0-download-archive>
	- Install PyTorch version compatible with CUDA version. We use PyTorch version 1.10.1 with CUDA 11.3. Use the command: [pip3installtorch==1.10.1+cu113torchvision==0.11.2+cu113torchaudio](pip3 install torch==1.10.1+cu113 torchvision==0.11.2+cu113 torchaudio===0.10.1+cu113 -f https://download.pytorch.org/whl/cu113/torch_stable.html)= [==0.10.1+cu113-fhttps://download.pytorch.org/whl/cu113/torch\\_stab](pip3 install torch==1.10.1+cu113 torchvision==0.11.2+cu113 torchaudio===0.10.1+cu113 -f https://download.pytorch.org/whl/cu113/torch_stable.html)le. [html](pip3 install torch==1.10.1+cu113 torchvision==0.11.2+cu113 torchaudio===0.10.1+cu113 -f https://download.pytorch.org/whl/cu113/torch_stable.html)
- If only CPU is available, use the below command: [pip3installtorchtorchvisiontorchaudio](pip3 install torch torchvision torchaudio)

### 2 Running EDA and Baseline model

- Open the file with name EDA BASIC BERT.ipynb using Google Colab or Jupyter
- If opened using Google Colab, upload dataset News\_Category\_Dataset\_v2.json into a google drive
- It is recommended that this code is run in Google Colab due to various computational and resource requirements of BERT.
- If opened using Jupyter:
	- Comment lines shown in Figure [1](#page-3-0)
	- Give path to the dataset News Category Dataset v2.json on line shown in Figure [2](#page-3-1)

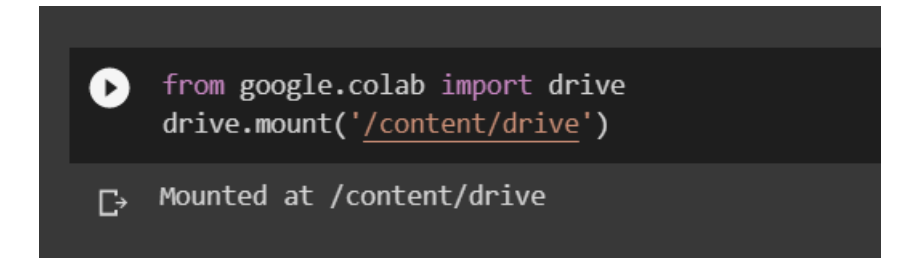

<span id="page-3-0"></span>Figure 1: Google drive loading code

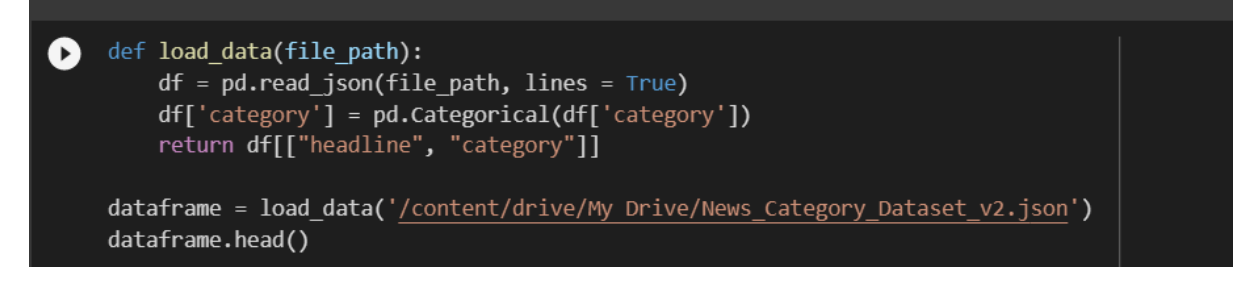

<span id="page-3-1"></span>Figure 2: Dataset loading code

• To change the annotated data percentage, change the value of the variable **annot**ated data percentage as shown in Figure [3.](#page-3-2) It is set at 0.05 by default which is 5% as stated in the report.

### 3 Running GAN-BERT

- The code is in file GAN\_BERT.py
- Install Transformer package version 4.12.5 from pip.
- Set data path and all configurable parameters as shown is Figure [4.](#page-4-1) The comments describe the parameter below it.
- Run command: python GAN\_BERT.py
- If re-running the code again, restart the kernel.

```
categories = dataframe["category"].unique()
display(categories)
annotated data percentage = 0.05def split_dataset(df, seed=42, percentage_train=0.6, percentage
```
<span id="page-3-2"></span>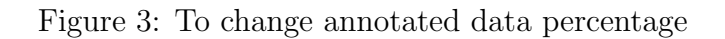

```
#---------
  Transformer parameters
##------------
max\_seq\_length = 32batch_size = 32#----------
# GAN-BERT specific parameters
#-----------------------------
# number of hidden layers in the generator,
# each of the size of the output space
num\_hidden\_layers_g = 1;# number of hidden layers in the discriminator,
# each of the size of the input space
num\_hidden\_layers_d = 1;# size of the generator's input noisy vectors
noise size = 100# dropout to be applied to discriminator's input vectors
out dropout rate = 0.2# Set the number of samples for each category
sample count per cat = 1300# - - - - -# Optimization parameters
#-------------------------
learning_rate_discriminator = 5e-5
learning_rate_generator = 5e-5
epsilon = 1e-8num train epochs = 10#---------------
# Adopted Tranformer model
#------------------------------
# model name = "bert-base-cased"
model_name = "bert-base-uncased"
#Data path
data = pd.read_json('C:\\Users\\soura\\OneDrive\\Documents\\Thesis Final\\data\\News_Catego
#set unlabeled percentage here
labeled percentage = 0.05H - -
```
<span id="page-4-1"></span>Figure 4: Configurable parameters for GAN-BERT